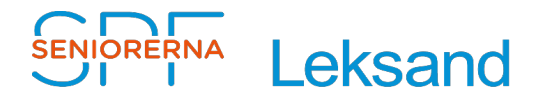

2023-03-20 Stig Jacobsson

# **Skapa lista – Aktiv uppdragsinnehav**

# **Innehållsförteckning**

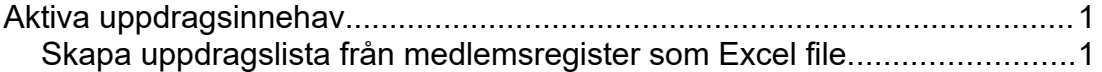

Lista "**Leksand Aktiva Uppdragsinnehav med beskrivning**" skapas från medlemsregister. Därför bör man se till att alla uppgifter där är korrekta och uppdaterade.

# <span id="page-0-0"></span>**Aktiva uppdragsinnehav**

<span id="page-0-1"></span>Skapa uppdragslista från medlemsregister som Excel file.

Gör så här:

- 1. Logga in i medlemsregister
- 2. Klicka på "Medlemscenter, Uppdragsinnehav ", se [bild 1](#page-1-0)
- 3. Välj "**Leksand Aktiva Uppdragsinnehav med beskrivning**", under "Mina Vyer" se [bild 2](#page-2-1)
- 4. Klicka på "Exportera till Excel". Filen hamnar i "Hämtade filer" på din dator
- 5. Öppna filen i ditt kalkylprogram och spara filens som "**Leksand Aktiva Uppdragsinnehav med beskrivning\_ÅÅÅÅMMDD.xlsx**"
- 6. För att få en lista med det utseende man vill ha behöver man göra följande:
	- 1. I Menyn välj "Format/Sidformatmall/Liggande".
	- 2. Markera de kolumner man inte vill ha med. (Förslagsvis kolumn A-C, G, J, M). Högerklicka längst upp på någon kolumn och välj "Radera kolumner", se [bild 3](#page-2-0).
	- 3. Redigera rubriker tex "E-post", "Mobiltelefon" , "Telefon" genom att ta bort (Person) (Person)
	- 4. Markera alla kolumner, högerklicka och anpassa kolumnbredd genom att välja "Bästa bredd".
	- 5. Klicka på kolumn "L" Beskrivning" och klipp ut den.
- 6. Klicka på kolumn "B" Uppdragsroll", högerklicka och välj **Infoga kolumn efter** samt klistra in "Beskrivning".
- 7. Klicka på kolumn "A "Person", högerklicka och välj **Infoga kolumn före.** Lägg till siffrorna 1-15 i skapad kolumn framför styrelse, revisor, och valberedning för att kunna sortera så att de kommer först och i rätt ordning i listan.
- 8. Markera kolumn, högerklicka och anpassa kolumnbredd genom att välja "Bästa bredd".
- 9. Marker kolumn G, J, K, L, högerklicka och välj "Dölj kolumner"
- 10. Sortera listan enligt "Uppdragsroll/Beskrivning", se bild [4](#page-2-2), [5](#page-3-0), 6, 6b.
- 11. Färglägg bakgrund och text i rubrik, se [bild 7](#page-4-0) .
- 12. "Lås första raden" så att rubrikerna ligger kvar när man scrollar, se [bild 8](#page-5-1).
- 13. Markera rubrik och välj "Autofilter", se [bild 9](#page-5-0).
- 14. Spara listan som ett Excel dokument: "**Leksand Aktiva Uppdragsinnehav med beskrivning\_ÅÅÅÅMMDD.xlsx**".

<span id="page-1-0"></span>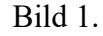

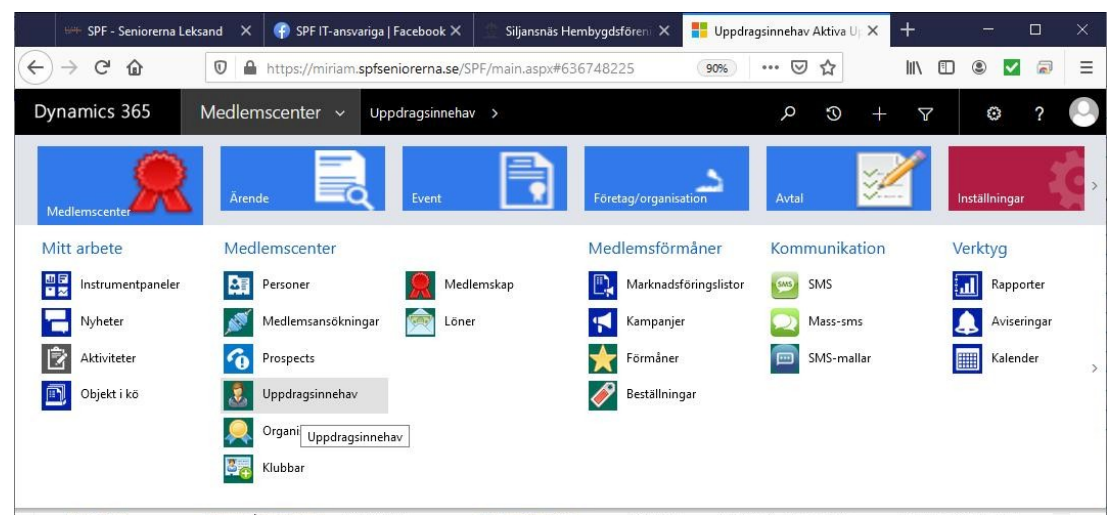

### <span id="page-2-1"></span>Bild 2.

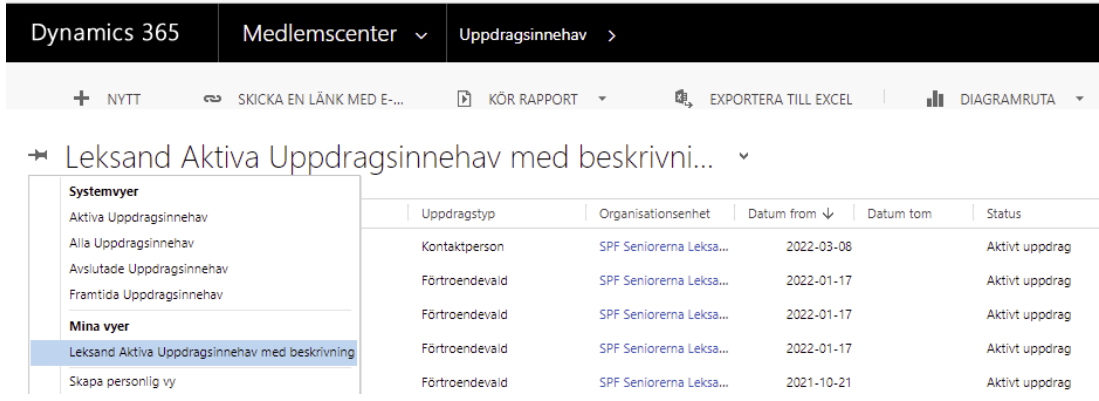

### <span id="page-2-0"></span>Bild 3.

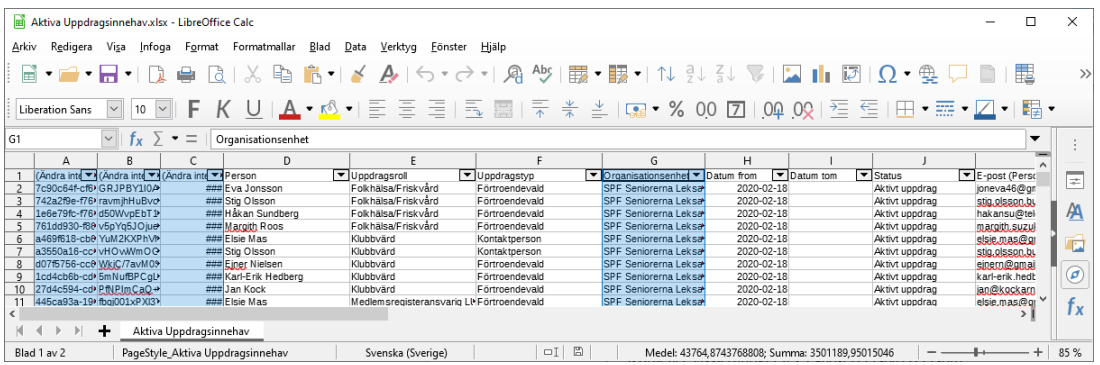

## <span id="page-2-2"></span>Bild 4.

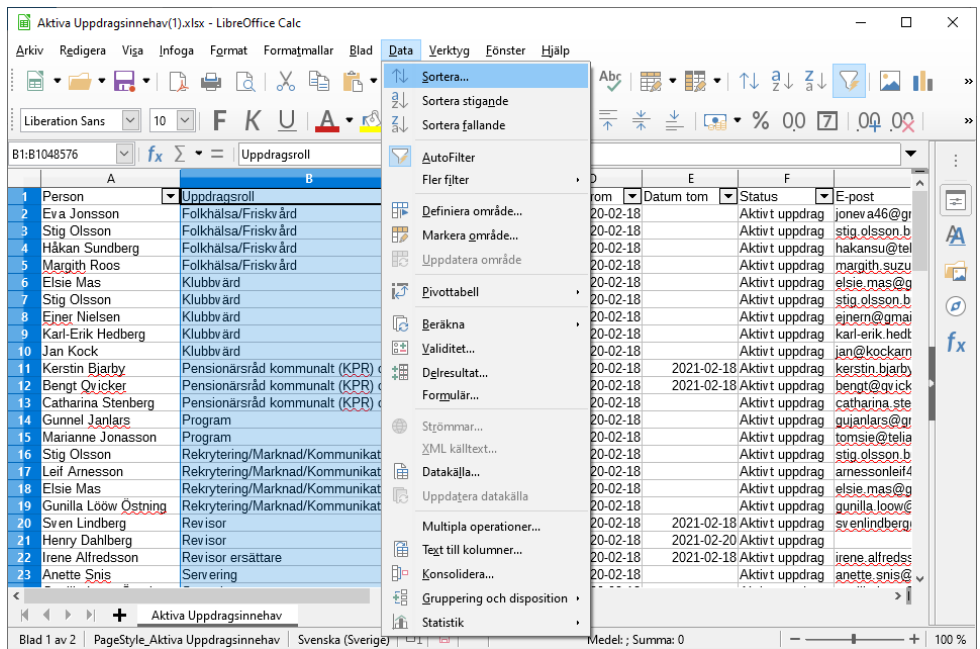

### <span id="page-3-0"></span>Bild 5

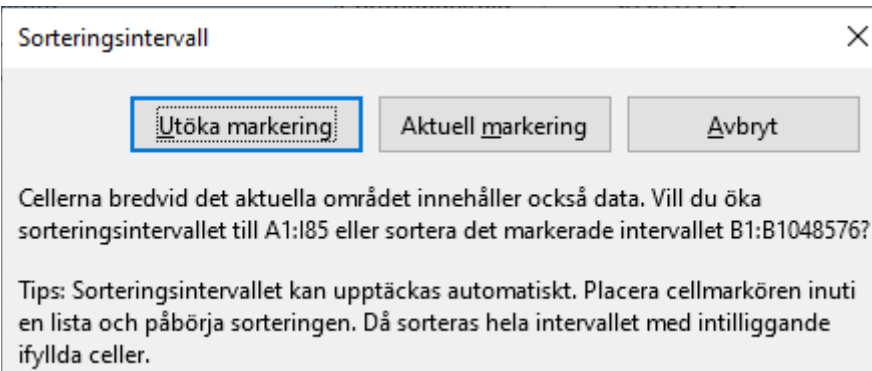

#### Bild 6

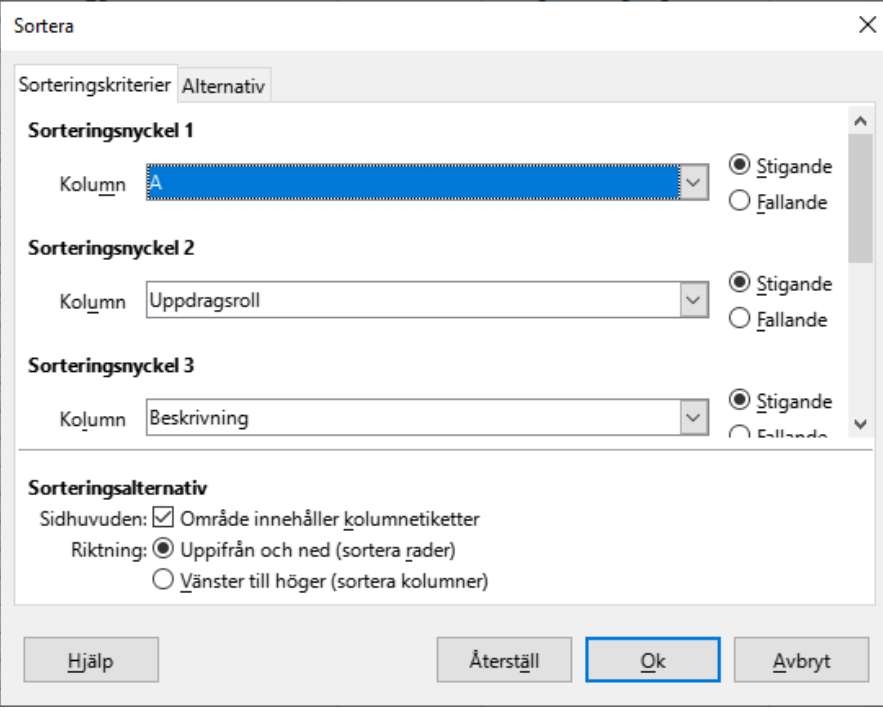

Bild 6 b

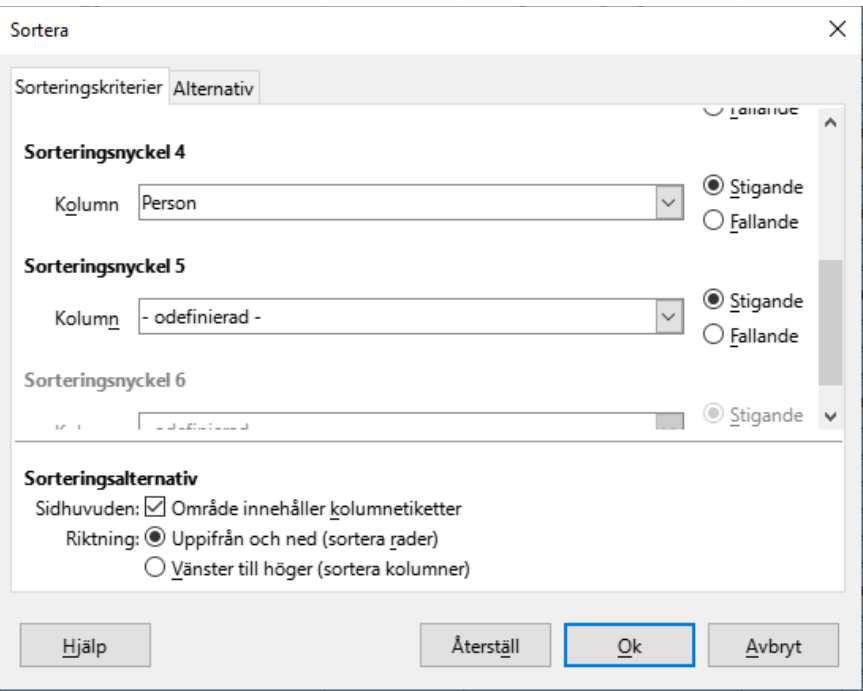

### <span id="page-4-0"></span>Bild 7.

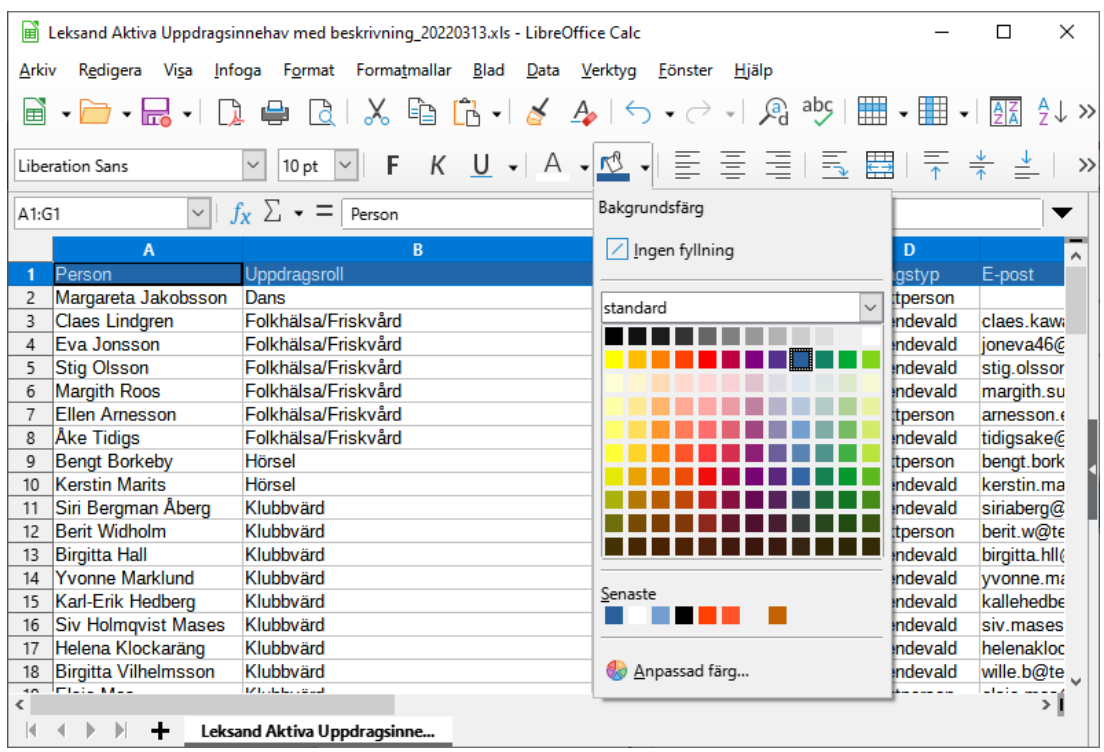

#### <span id="page-5-1"></span>Bild 8.

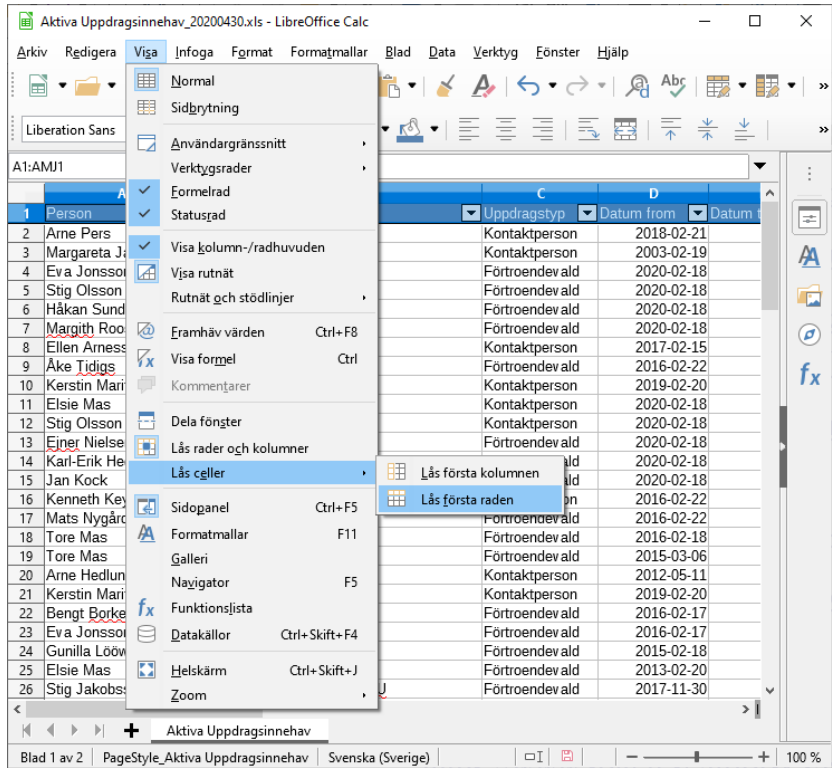

### <span id="page-5-0"></span>Bild 9.

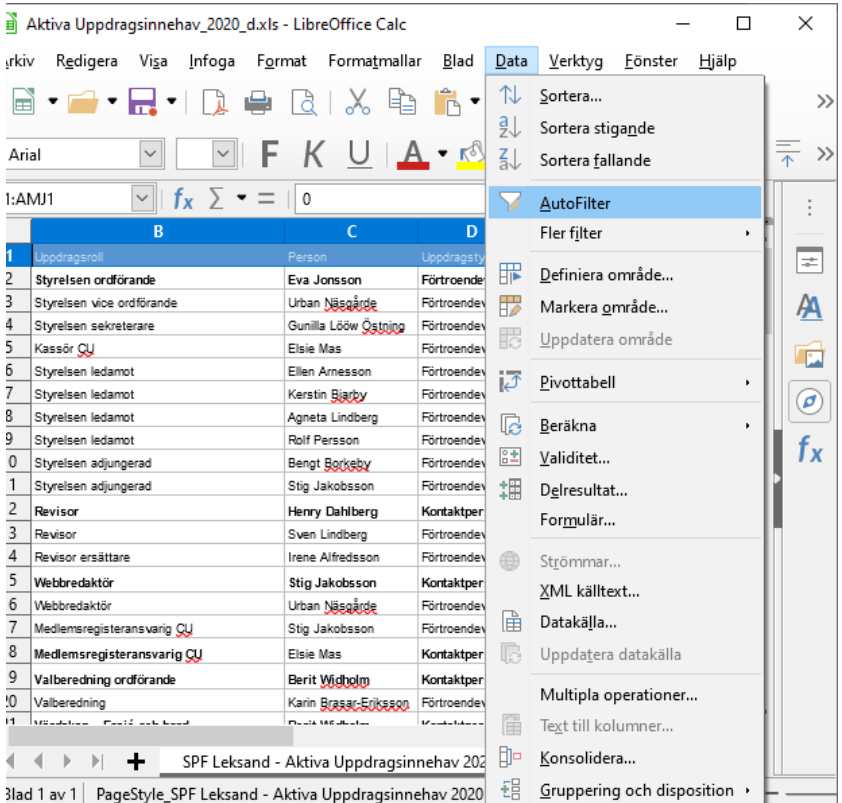